# Licentie voor web filter kopen en instellen op de RV34x Series routers Ī

### Doel

Dit artikel legt uit hoe u een Cisco Smart Software RV Security Licentie kunt aanschaffen en registreren op de RV34x Series router.

Op het moment van publicatie is de enige Cisco Business-licentie die een slimme account vereist, de Security Licentie.

Klik op als u informatie zoekt over [AnyConnect Licensing](https://www.cisco.com/c/nl_nl/support/docs/smb/routers/cisco-rv-series-small-business-routers/smb5535-anyconnect-licensing-for-the-rv340-series-routers.html) voor uw VPN.

Er zijn twee typen security licenties beschikbaar voor de RV34x-Series routers:

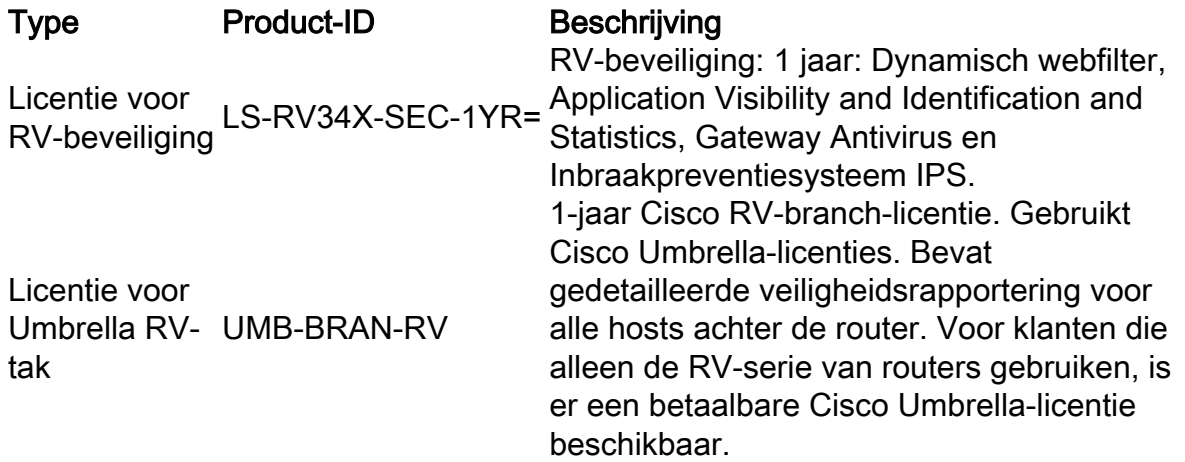

Dit artikel richt zich vooral op de RV Security Licentie. Als u liever de Umbrella RV Branch-licentie aanschaft, klikt u [hier.](https://www.cisco.com/c/nl_nl/support/docs/smb/routers/cisco-rv-series-small-business-routers/Configuring-Cisco-Umbrella-RV340.html)

De gelicentieerde security functies zijn beschikbaar zonder kosten voor de eerste 90 dagen dat u uw router gebruikt. Als u na de evaluatieperiode de geavanceerde beveiligingsfuncties op uw router wilt blijven gebruiken, moet u een licentie verkrijgen en activeren.

De RV Security-licentie biedt webfiltering. Webfiltering is een functie waarmee u de toegang tot ongeschikte websites kunt beheren. Zij kan de verzoeken om toegang tot het web van een cliënt onderzoeken om te bepalen of zij die website al dan niet toestaan of ontkennen.

Andere eigenschappen van de RV Security Licentie die uw netwerk tegen aanvallen van het internet beschermen:

- Inbraakpreventiesysteem (IPS): Inspecteert netwerkpakketten, logs en/of blokken een brede reeks netwerkaanvallen. Het biedt meer netwerkbeschikbaarheid, sneller herstel en uitgebreide bedreigingsbescherming.
- Antivirus: Bescherming tegen virussen door het scannen van de toepassingen voor verschillende protocollen zoals HTTP, FTP, e-mailbijlagen, POP3 e-mailbijlagen en IMAP emailbijlagen die door de router gaan.
- Web security Maakt bedrijfsefficiëntie en beveiliging mogelijk terwijl u verbinding maakt met het internet, maakt internettoegangsbeleid mogelijk voor eindapparaten en internettoepassingen om prestaties en beveiliging te garanderen. Het is op de cloud

gebaseerd en bevat meer dan 80 categorieën met meer dan 450 miljoen domeinen geclassificeerd.

- Identificatie van de toepassing: Vastleggen en toewijzen van beleid aan internettoepassingen. 500 unieke toepassingen worden automatisch geïdentificeerd.
- Clientidentificatie: Klanten dynamisch identificeren en categoriseren. De mogelijkheid om beleid toe te wijzen gebaseerd op de categorie eindapparaat en het besturingssysteem.

Als u meer wilt weten over de functies van RV Security Licentie, klikt u [hier.](https://community.cisco.com/t5/small-business-technical/cisco-rv340-series-security-license-ls-rv34x-sec-1yr/ta-p/3850789)

### Toepasselijke apparaten

- RV340
- RV340 W
- RV345
- RV345P router

### **Softwareversie**

● 1.0.03.20

### Inhoud

- **Een CCO-id verkrijgen**
- <u>Een slimme account maken</u>
- <u>• Een beveiligingslicentie kopen</u>
- **Stel de RV security licentie in op uw RV34x Series router**

# Een CCO-id verkrijgen

Als u al een account hebt, kunt u naar het volgende gedeelte van dit artikel overslaan.

Als u geen Cisco Connection Online Identification (CCO-id) hebt, ga naar <Cisco.com>. Klik op het persoonlijke pictogram en maak vervolgens een account.

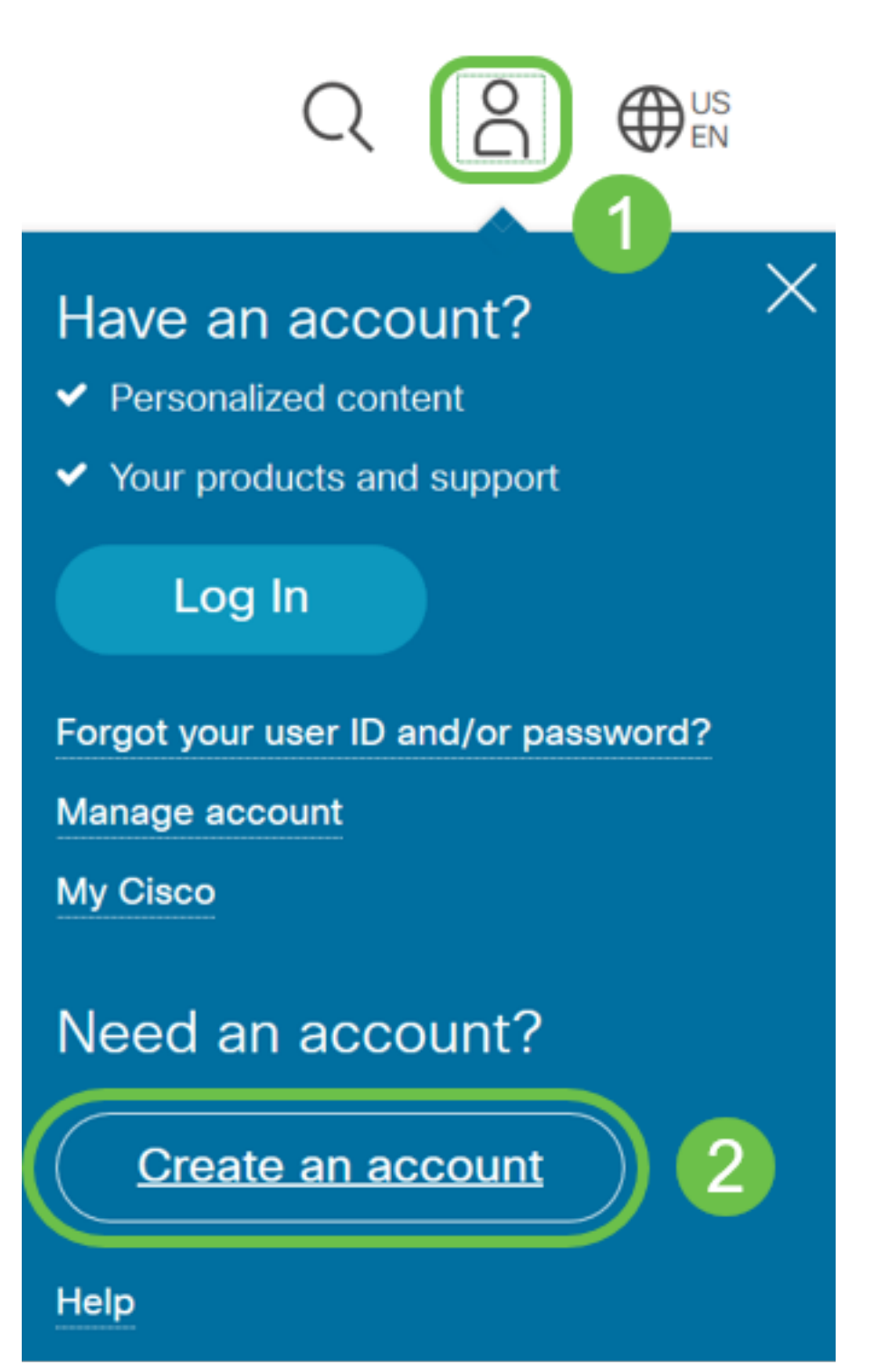

Voer de gewenste gegevens in om de account te maken en klik op Registreren. Volg de instructies om het registratieproces te voltooien.

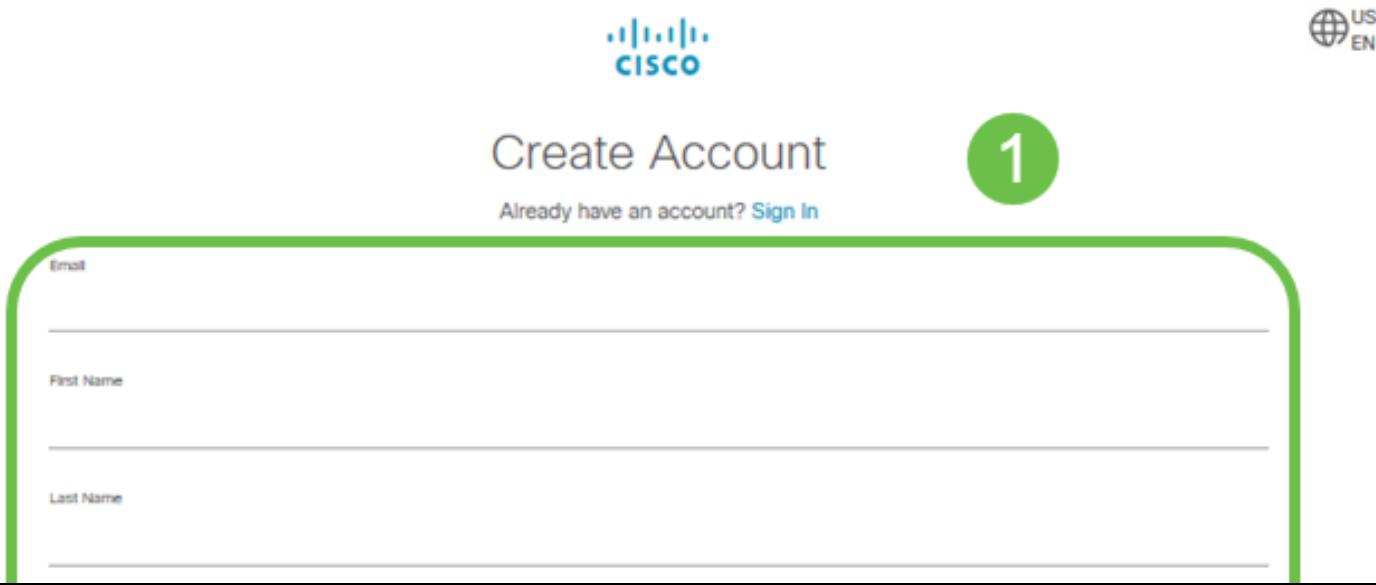

## Een slimme account maken

Wanneer u toegang hebt tot uw algemene Cisco-account met uw CCO-id, kunt u met een bericht worden ontvangen om een slimme account te maken.

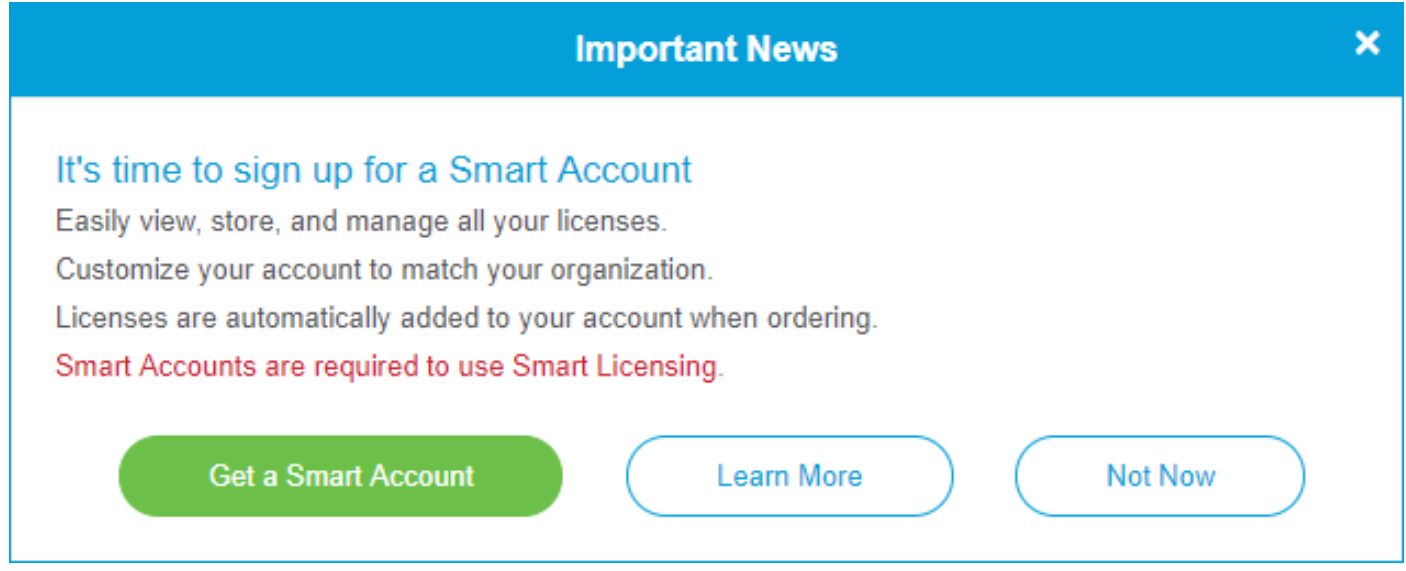

Als u deze pop-up niet hebt gezien, kunt u klikken om aan de [pagina](https://software.cisco.com/software/company/smartaccounts/home#accountcreation-account) voor [het maken van](https://software.cisco.com/software/company/smartaccounts/home#accountcreation-account) ee[n](https://software.cisco.com/software/company/smartaccounts/home#accountcreation-account) [slimme account](https://software.cisco.com/software/company/smartaccounts/home#accountcreation-account) te worden gehouden. Het kan nodig zijn om met uw CCO ID-referenties in te loggen.

Klik [hier](/content/en/us/support/docs/smb/cloud-and-systems-management/network-automation-and-management/smb5489-how-to-request-a-smart-account.html) voor meer informatie over de stappen die betrokken zijn bij het aanvragen van uw slimme account.

Let erop dat u nota neemt van uw rekeningnaam en andere registratiegegevens.

Snelle tips: Als u een domein moet invoeren en u geen domein hebt, kunt u uw e-mailadres in de vorm van name@domain.com invoeren.

 beveiligingslicentie aanschaft. Het is heel belangrijk dat u een CCO-id en een Cisco Smart-account hebt voordat u de

#### Een beveiligingslicentie kopen

U moet een licentie aanschaffen bij uw Cisco-distributeur of uw Cisco-partner. Om een partner van Cisco te vinden, klik [hier](https://locatr.cloudapps.cisco.com/WWChannels/LOCATR/openBasicSearch.do).

In de onderstaande tabel wordt het onderdeelnummer voor de licentie weergegeven.

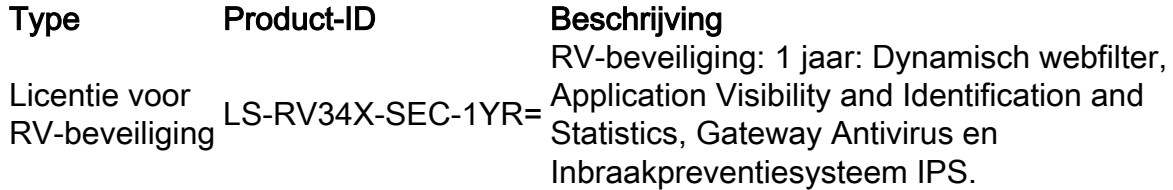

De licentiesleutel wordt niet rechtstreeks in uw router ingevoerd. De licentie wordt toegewezen aan uw Cisco Smart-account. Dit proces kan een paar dagen duren, afhankelijk van uw Ciscopartner.

## Stel de RV Security Licentie in op de RV34x Series router

Stap 1. Toegang tot **Cisco-software** en navigeer naar Smart Software Licensing.

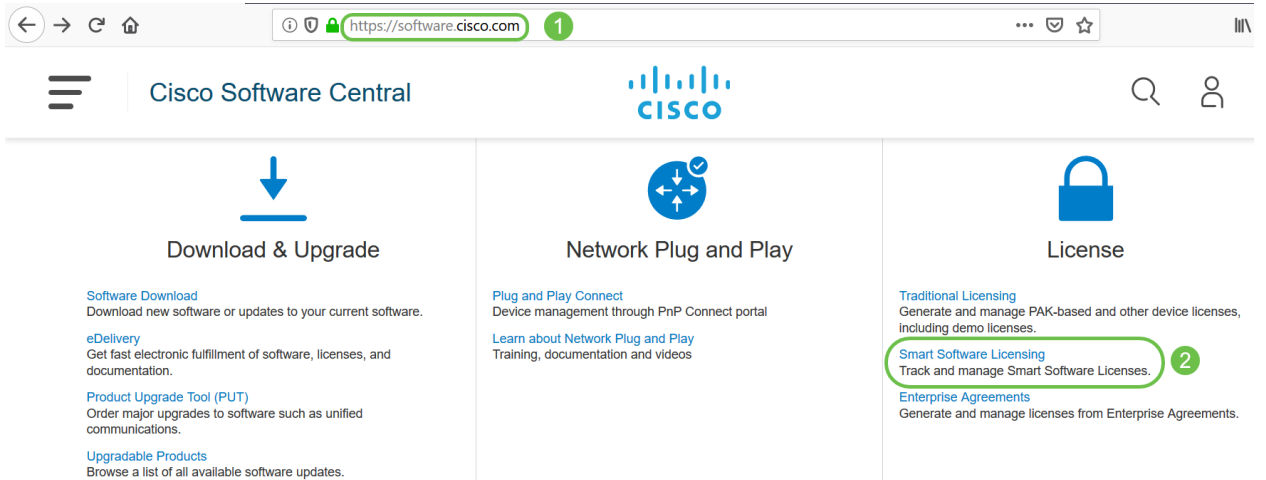

Stap 2. Voer uw gebruikersnaam of e-mail en wachtwoord in om in uw slimme account te loggen. Klik op Inloggen.

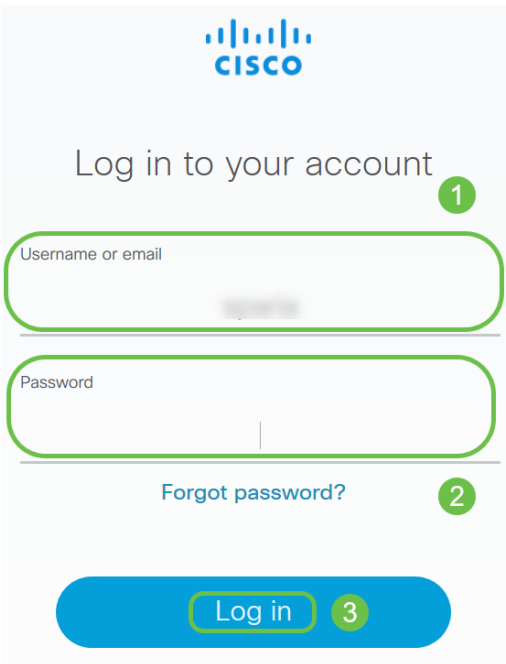

Stap 3. Navigeer naar inventaris > Licenties en controleer of de RV-Series Licentie voor beveiligingsservices op uw slimme account staat. Als u de licentie niet ziet, neemt u contact op met uw Cisco-partner.

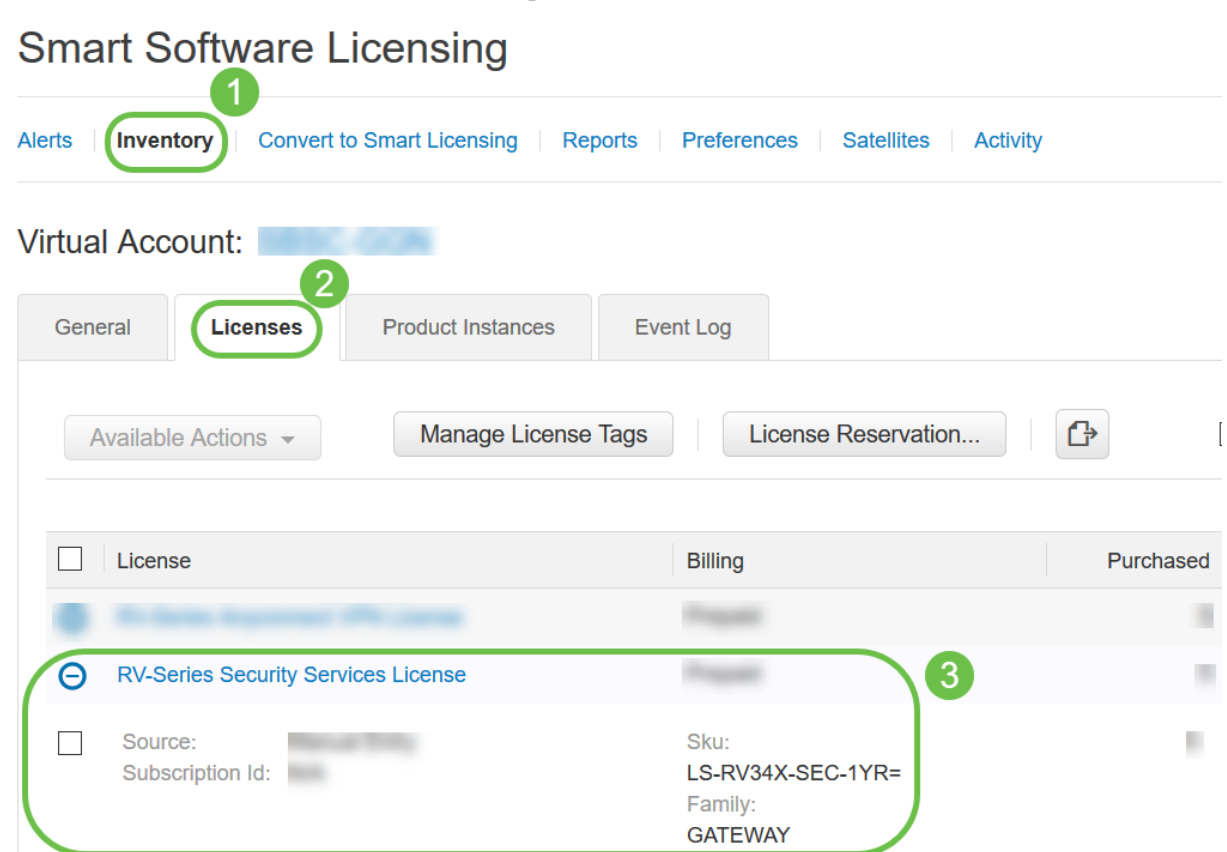

Stap 4: Navigeer naar inventaris > Algemeen. Klik onder Product Instance Registration Tokens op New Token.

Cisco Software Central > Smart Software Licensing

#### **Smart Software Licensing**

Cisco Software Central > Smart Software Licensing

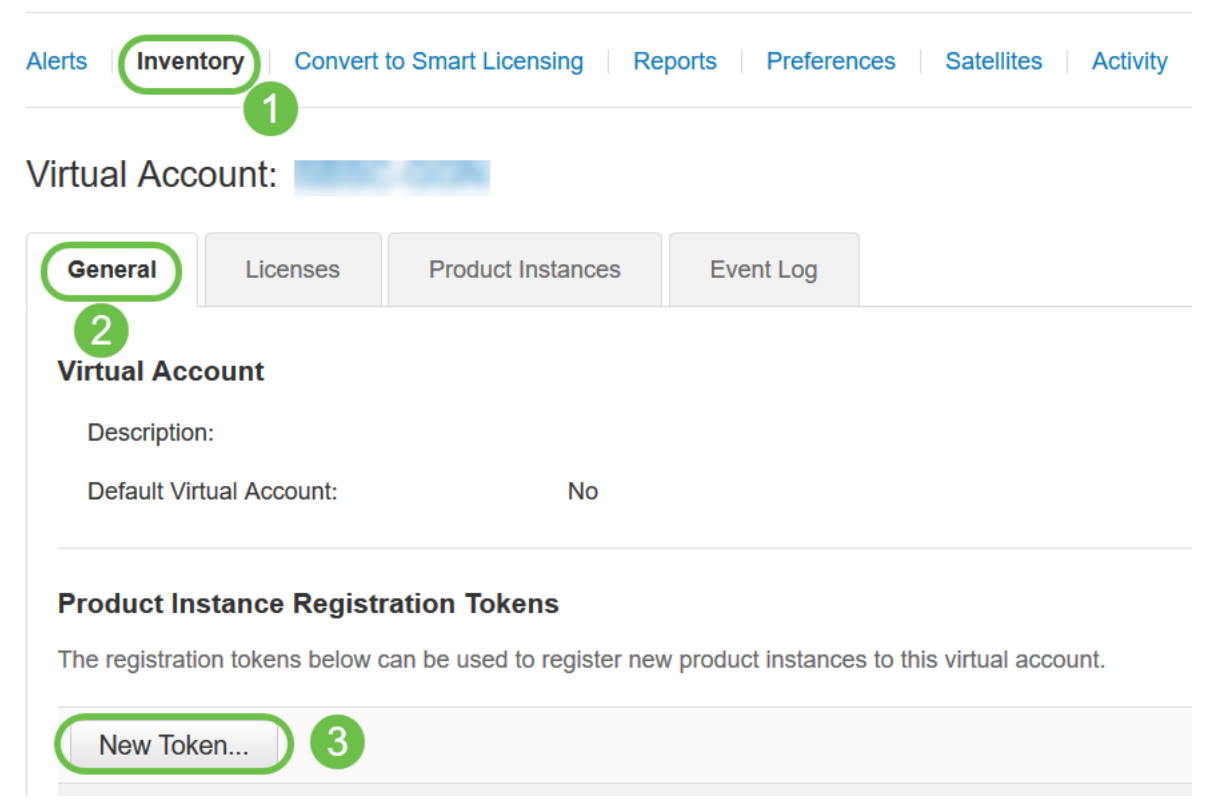

Stap 5. Er verschijnt een venster Registratie-Token maken. Het gebied Virtuele account geeft de virtuele account weer waaronder het registrtoken wordt aangemaakt. Vul op de pagina Registratietoken maken het volgende in:

- Voer in het veld *Description* een unieke omschrijving in voor de token. In dit voorbeeld wordt de veiligheidslicentie - webfiltering ingevoerd.
- Voer in het veld *Verlopen na* een waarde in van 1 tot 365 dagen. Cisco raadt de waarde 30 dagen voor dit veld aan. u kunt de waarde echter bewerken om aan uw behoeften te voldoen.
- In de *Max. Het* veld *Gebruik* voert een waarde in om het aantal keren te definiëren dat u dat token wilt hebben. Het token vervalt wanneer het aantal dagen of het maximale aantal toepassingen is bereikt.
- Controleer de door export gecontroleerde functionaliteit toestaan op de producten die bij deze token zijn geregistreerd, om de door export gecontroleerde functionaliteit mogelijk te maken voor penningen van een productvoorbeeld in uw virtuele account. Schakel het aankruisvakje uit als u niet wilt dat de door export gecontroleerde functionaliteit beschikbaar is voor gebruik met deze token. Gebruik deze optie alleen als u voldoet aan de door export gecontroleerde functionaliteit. Sommige door export gecontroleerde kenmerken zijn beperkt door het Amerikaanse ministerie van Handel. Deze functies zijn beperkt voor producten die met dit token zijn geregistreerd, wanneer u het aankruisvakje uit de knop verwijdert. Schendingen worden bestraft met straffen en administratieve heffingen.
- Klik op Token maken om het token op te halen.

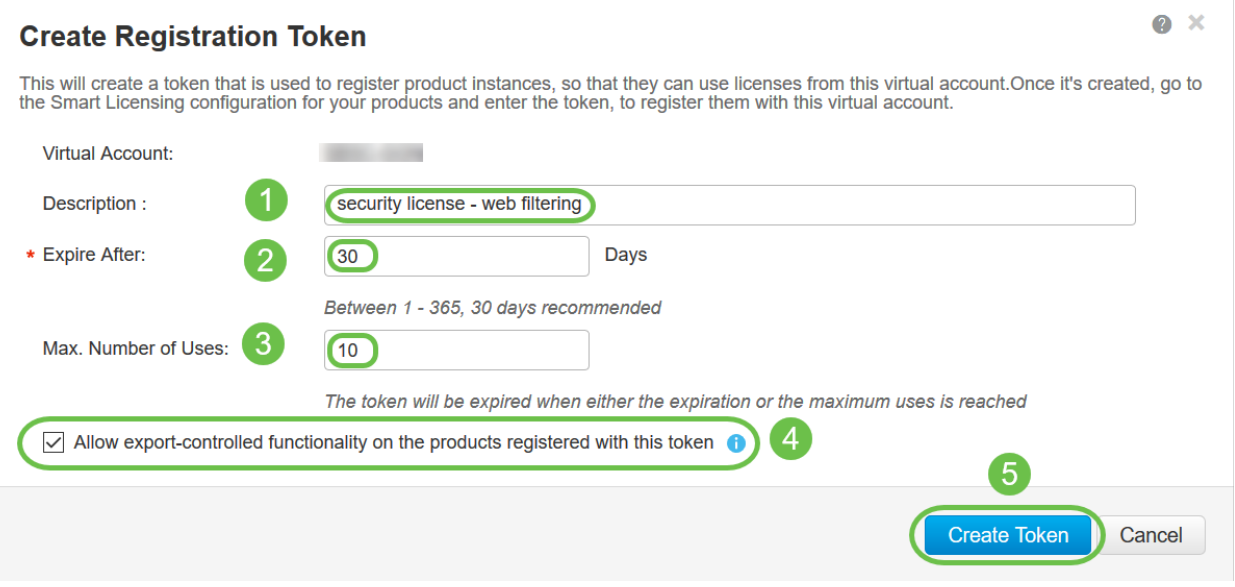

U hebt nu met succes een registratieteken voor producten gegenereerd.

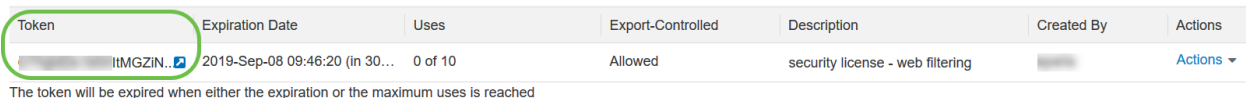

Stap 6. Klik op het pijltje in de Token-kolom om het token naar het klembord te kopiëren en druk op het toetsenbord op Ctrl + c.

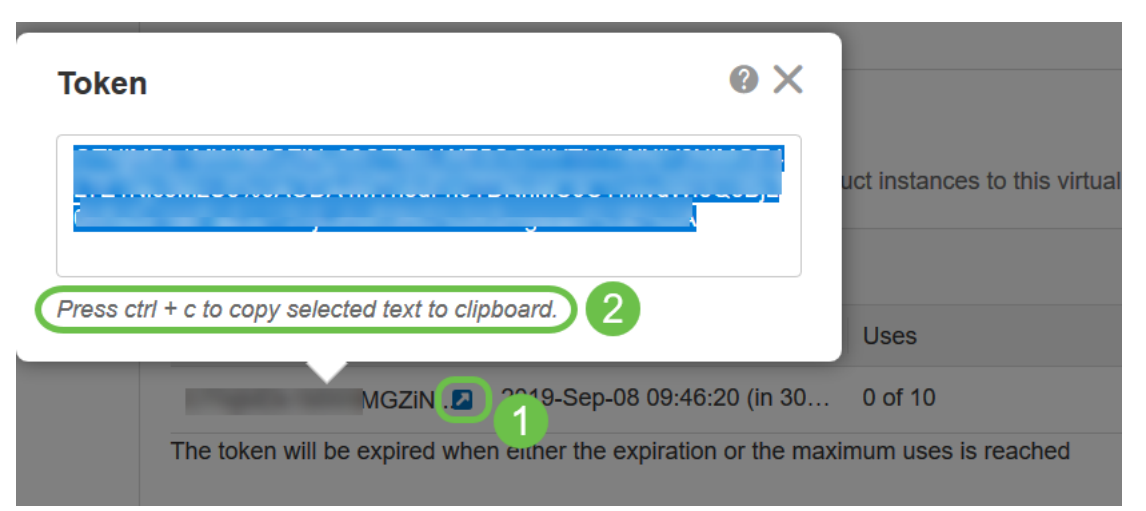

Stap 7. (Optioneel) Klik op het vervolgkeuzemenu Handelingen, kies Kopieer om het token naar het klembord te kopiëren of Download... om een tekstbestand kopie te downloaden van het token dat u kunt kopiëren.

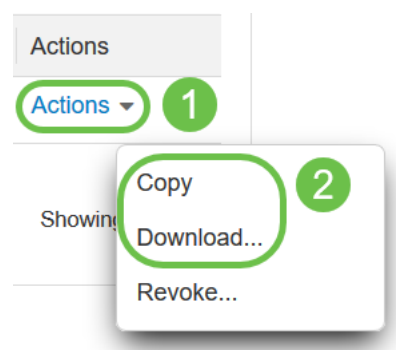

Stap 8. Meld u aan bij het webgebaseerde gebruik van de RV34x-router met de inlogaanmeldingsgegevens. de standaard gebruikersnaam en wachtwoord is cisco. Als u de gebruikersnaam en het wachtwoord al hebt ingesteld, gebruikt u dat om in de router te loggen. Klik op Aanmelden.

Klik voor gedetailleerde informatie op [hoe u toegang hebt tot de webgebaseerde setup-pagina van](/content/dam/global/en_au/solutions/small-business/pdfs/cisco-rv340-series-security-router-easy-setup-guide.pdf) [Cisco RV340 Series VPN-routers.](/content/dam/global/en_au/solutions/small-business/pdfs/cisco-rv340-series-security-router-easy-setup-guide.pdf)

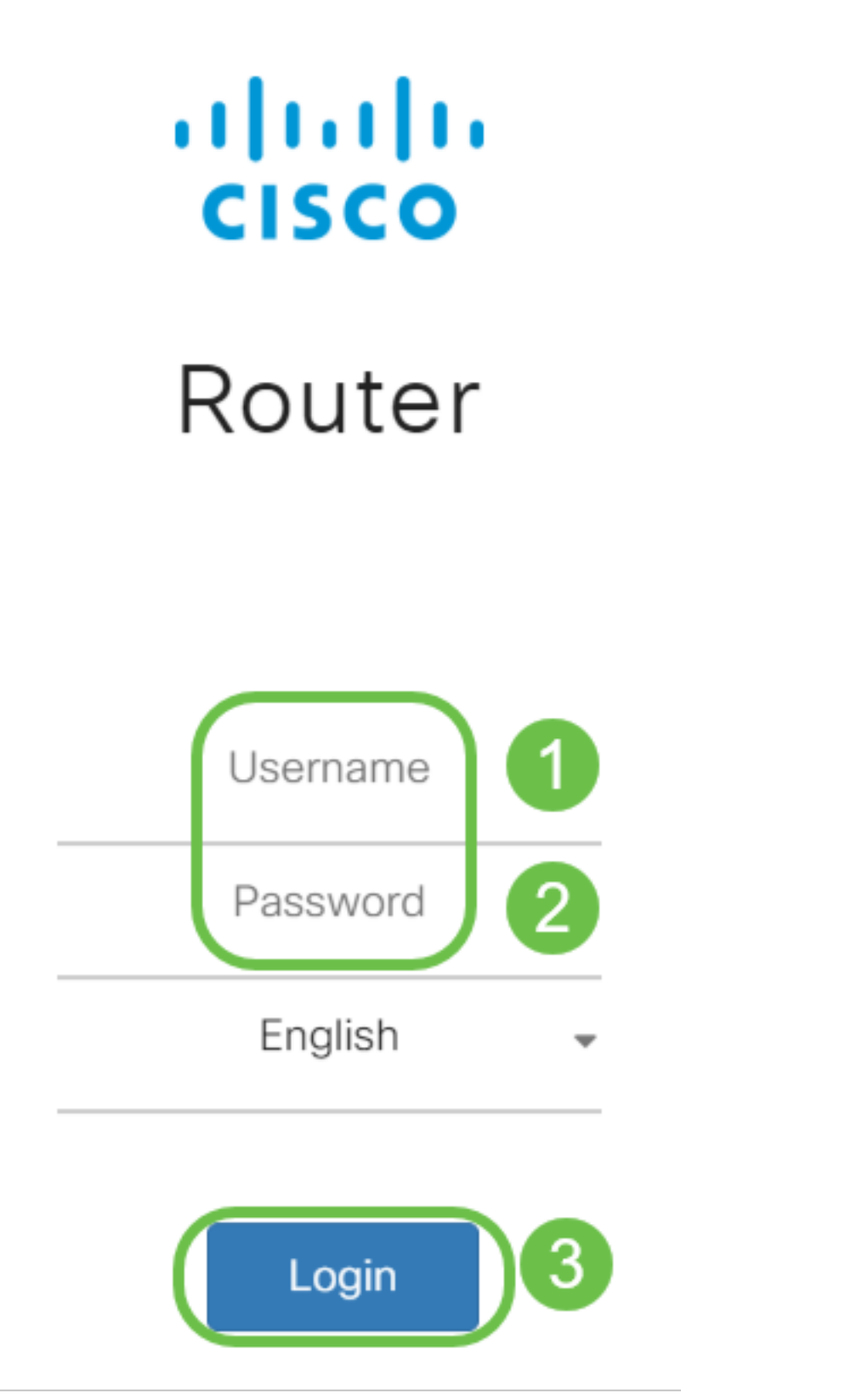

Stap 9. Navigeer naar Licentie en controleer of de Registratiestatus wordt weergegeven zoals Niet-geregistreerd en de licentiestatus van de Licentie weergegeven als evaluatiemodus.

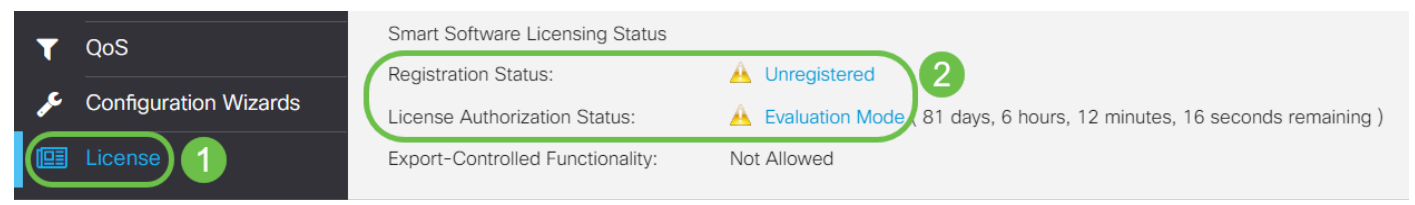

Stap 10. Navigeer naar System Configuration > Time -menu en controleer of de huidige datum en tijd en tijdzone correct reflecteren op basis van uw tijdzone.

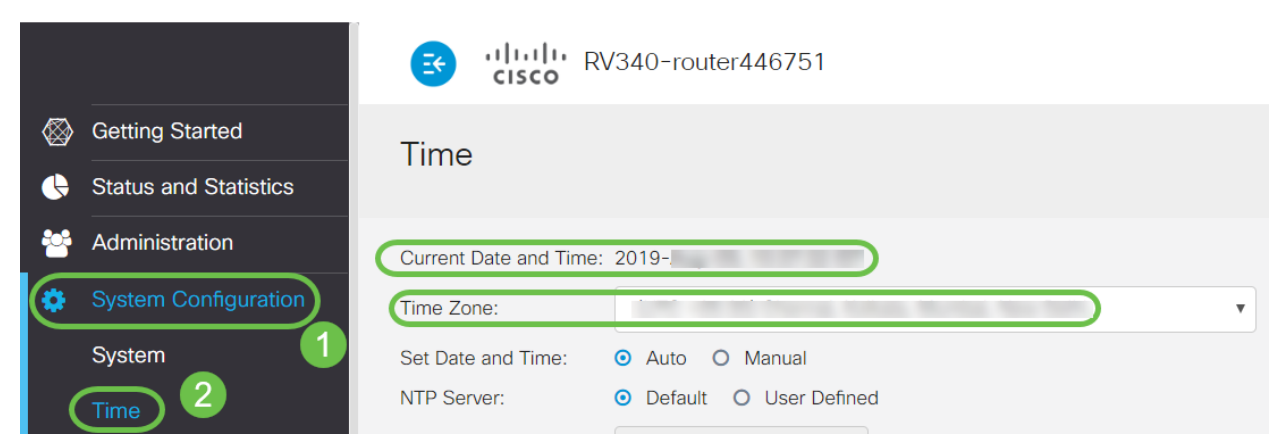

Stap 1. Navigeer naar Licentie. Plakt het gekopieerde token in stap 6 in het tekstvak onder het tabblad *Licentie* door Ctrl + v op uw toetsenbord te selecteren. Klik op Registreren.

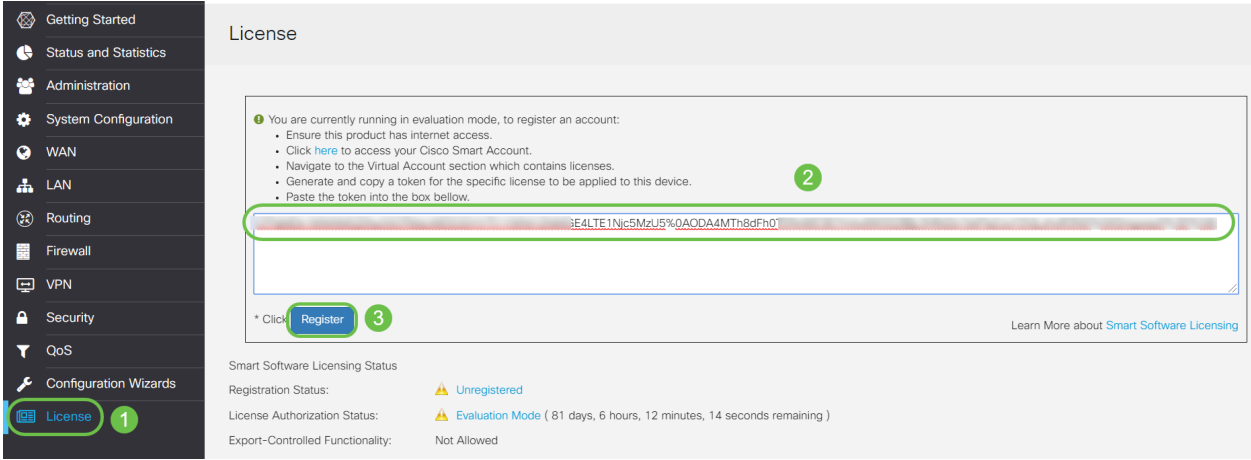

De registratie kan een paar minuten duren. Laat de pagina niet staan als de router probeert contact op te nemen met de licentieserver.

Stap 12. U moet nu uw RV34x Series router met een slimme licentie hebben geregistreerd en geautoriseerd. U krijgt een melding op het scherm Registratie voltooid. Tevens kunt u zien dat de Registratiestatus van de Registratiestatus wordt weergegeven als geregistreerd en dat de licentiestatus van de Licentie wordt weergegeven als geautoriseerd.

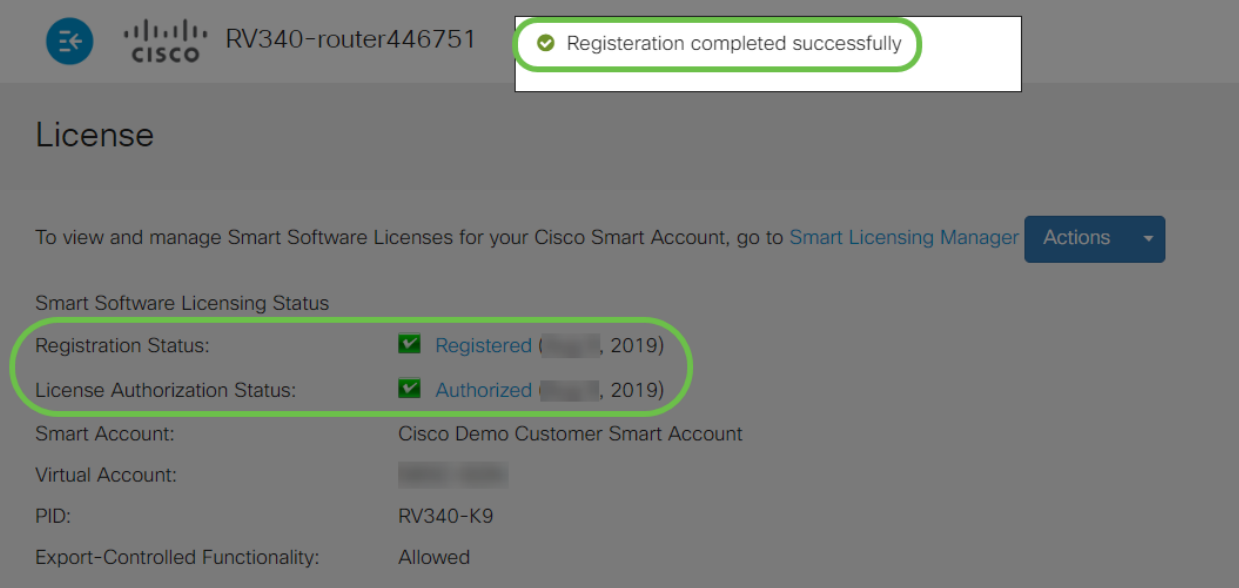

Stap 13. (Optioneel) Om meer details te bekijken over de Registratiestatus van de licentie, moet u de muiswijzer over de geregistreerde status weergeven. Er verschijnt een dialoogvenster met de volgende informatie:

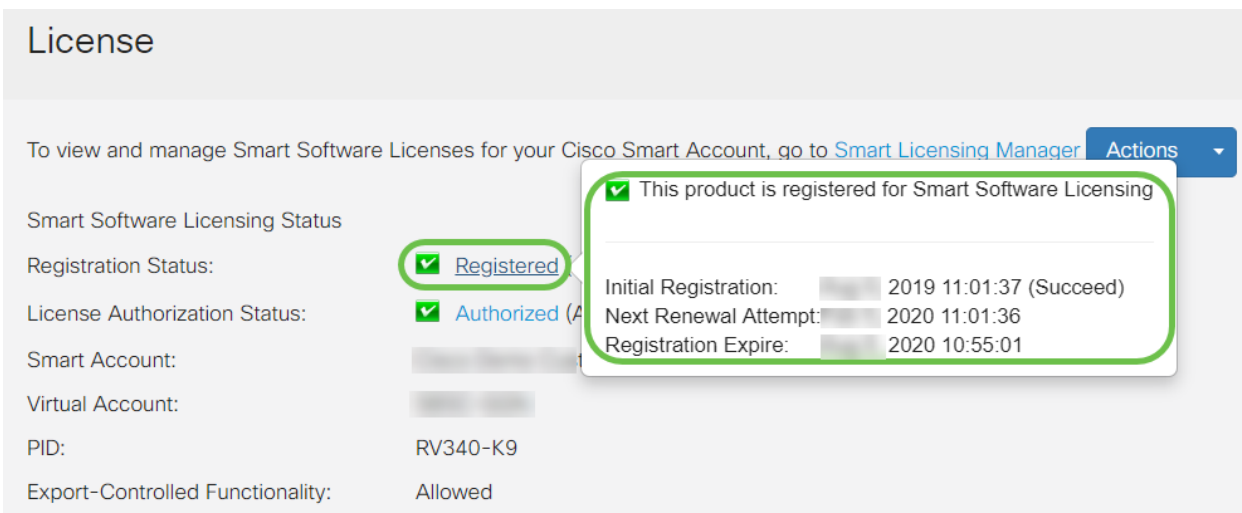

- *Eerste registratie* Dit gebied geeft de datum en het tijdstip aan waarop de licentie is geregistreerd.
- $\bullet$  *Volgende keer hernieuwen* Dit gebied geeft de datum en het tijdstip aan dat de router zal proberen de licentie te verlengen.
- *Registratie verlopen* Dit gebied geeft de datum en het tijdstip aan waarop de registratie verloopt.

Stap 14. Controleer op de pagina Licentie of de status Security-Licentie de geautoriseerde status toont. U kunt ook op de knop Licentie kiezen klikken om te controleren of de Security-Licentie is ingeschakeld.

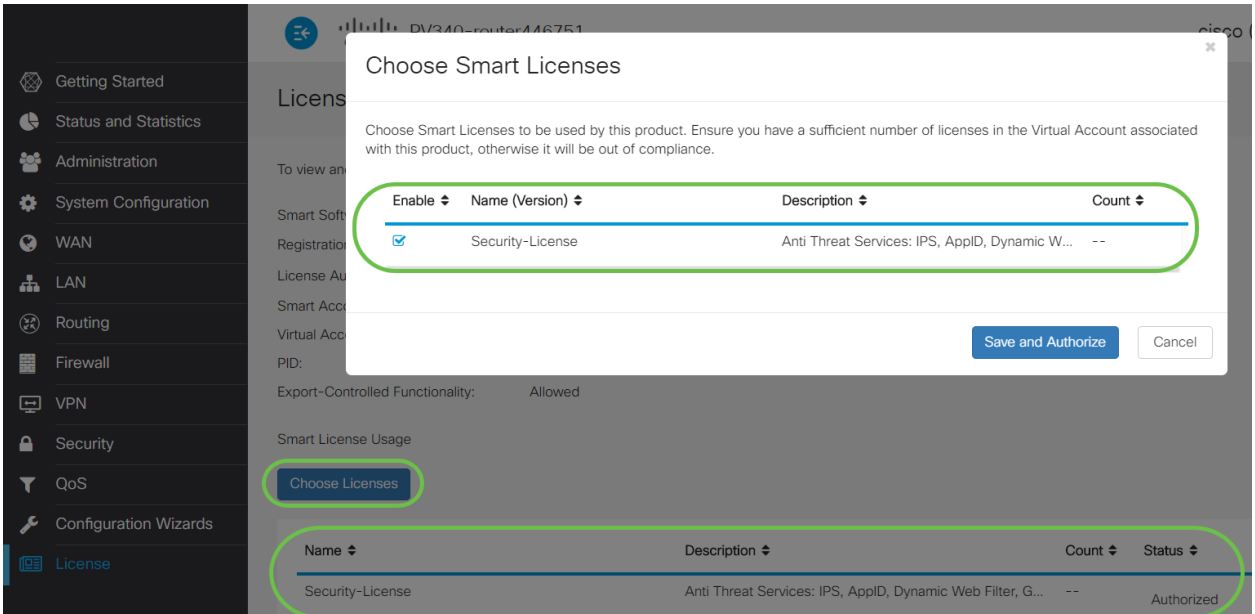

Stap 15. (Optioneel) Licentiestatus of de licentie van de router verversen, klikt u op in het vervolgkeuzemenu Smart Licensing ManagerAction en vervolgens selecteert u de actiepunt naar wens.

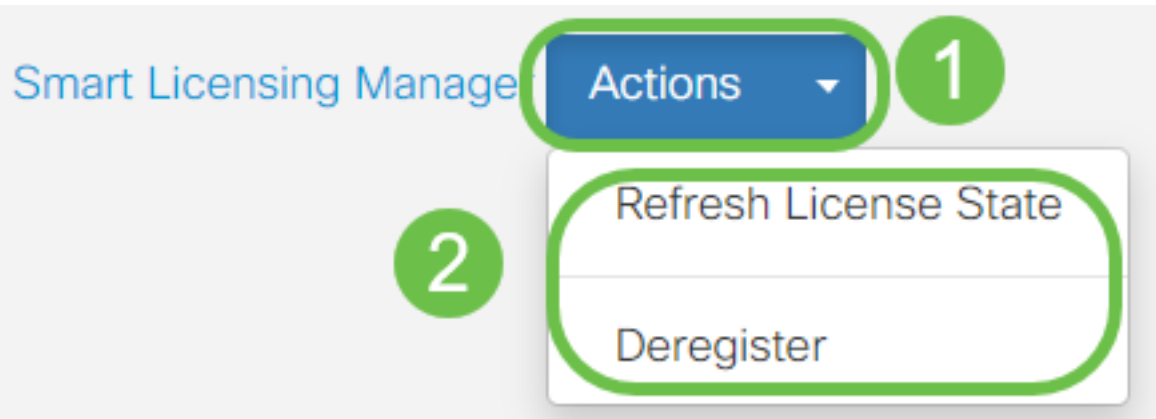

## **Conclusie**

Gefeliciteerd! U hebt nu met succes een security licentie op een RV34x Series router geregistreerd.  $\overline{a}$ 

# Belangrijke links

- [Webfiltering op de RV34x Series router configureren](https://www.cisco.com/c/nl_nl/support/docs/smb/routers/cisco-rv-series-small-business-routers/smb5382-configure-web-filtering-on-the-rv34x-series-router.html)
- <u>[Cisco slimme licenties](/content/en/us/products/software/smart-accounts/software-licensing.html)</u>
- · [Cisco RV340x Series routergegevensblad](/content/en/us/products/collateral/routers/small-business-rv-series-routers/datasheet-c78-742350.html)